# **iPad Settings - Maximize Battery Life**

## *To maximize battery life on your iPad, do the following:*

## **1. Use Original Charger**

It may be more convenient, but it can ruin your battery over time. It also will take longer to charge ipads on these smaller amperage chargers.

## **2. Display/Brightness & Enabling Dark Mode**

To adjust screen brightness, swipe up to open the Control Center and use the slider on the right to lower your screen brightness. You can also go to Settings > Display & Brightness to adjust the brightness. Also on this settings page is a toggle switch for Auto-Brightness. Enabling the Dark mode setting will also help save battery life.

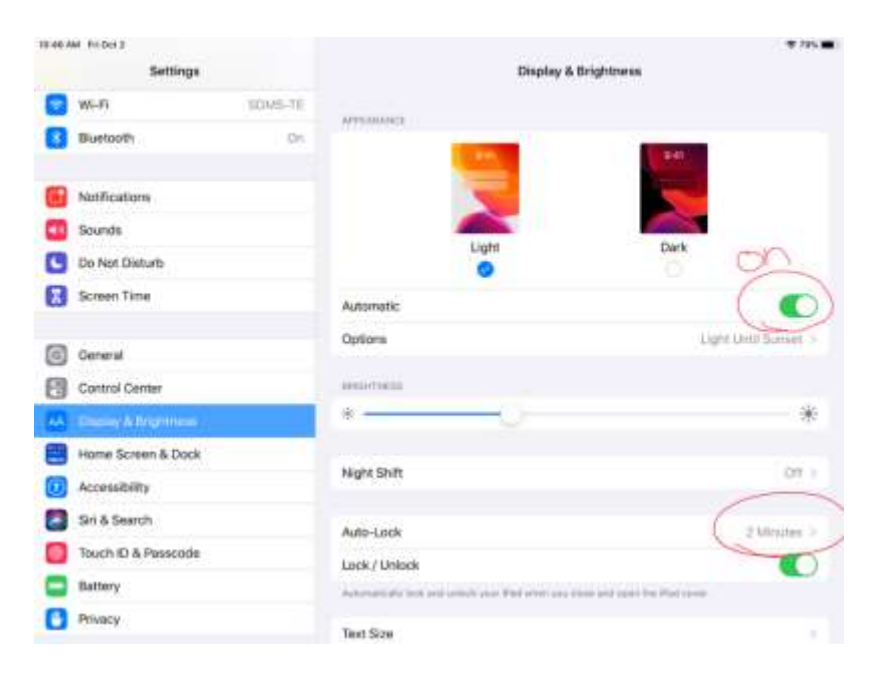

## **3. Auto Lock**

To turn on **Auto**-**Lock**, go to Settings -> Display & Brightness -> **Auto**-**Lock**. Then, select any option other than Never.

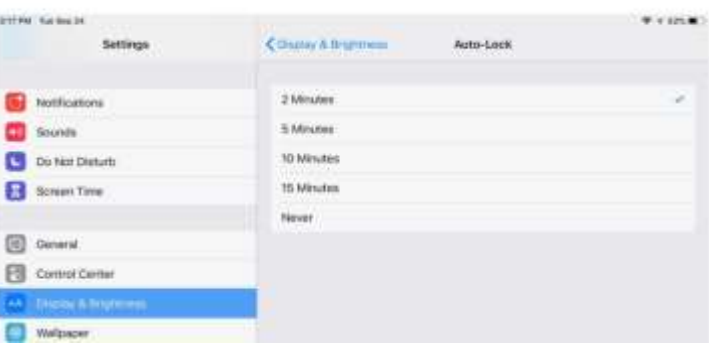

Choose an interval: the shorter, the better for improved battery life.

## **4. Change Notification Settings**

Most notification settings can be customized for each app. You can turn app notifications on or off, have notifications play a sound, choose how and where you want app notifications to appear when your device is unlocked, and more.

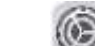

1. Go to Settings<sup>(2)</sup> > Notifications.

- 2. To choose when you want most notification previews to appear, tap Show Previews, then select an option— Always, When Unlocked, or Never. (You can override this setting for individual apps.)
- 3. Previews can include things like text (from Messages and Mail) and invitation details (from Calendar).
- 4. Tap Back, tap an app below Notification Style, then turn Allow Notifications on or off.
- 5. If you turn on notifications, choose how and where you want the notifications to appear for the app—for example, on the Lock Screen or in Notification Center.
- 6. You can also set a notification banner style, sound, and badges for many apps.

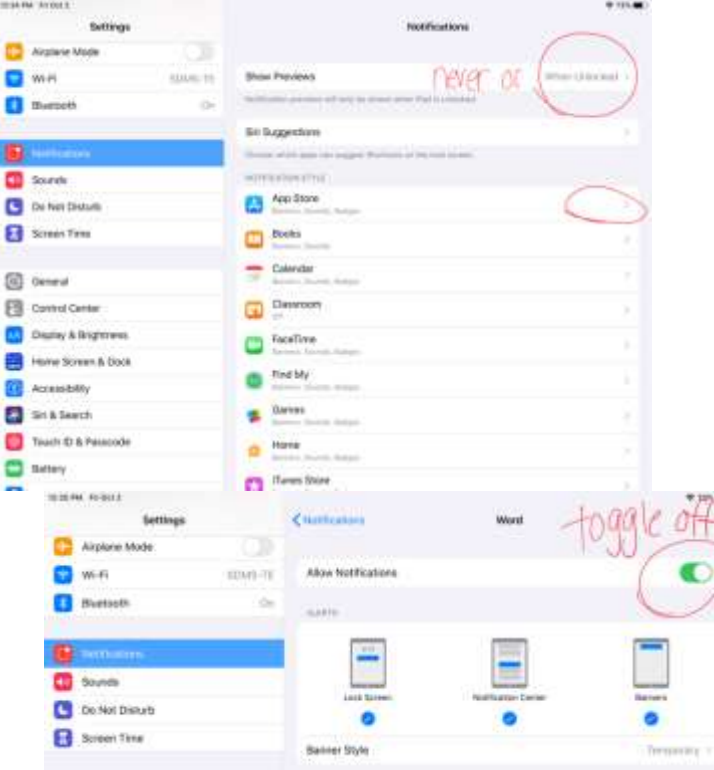

#### 5. **Limit Background App Refresh**

Some apps, if you allow them, refresh their content when you aren't using them so that when you return to them, you are served fresh content, saving you from needing to pull down to refresh. Background refresh is certainly convenient, but it is also a drain on battery life.

Head to **Settings > General > Background App Refresh** and you can turn Background App Refresh off entirely or select which apps you'd like to refresh in the background.

#### 6. **Review Battery Usage**

You can also go to settings>Battery> and view your last 10 days and 24 hours of battery usage. This will tell you what is using the most power.

## Tap Background App Refresh.

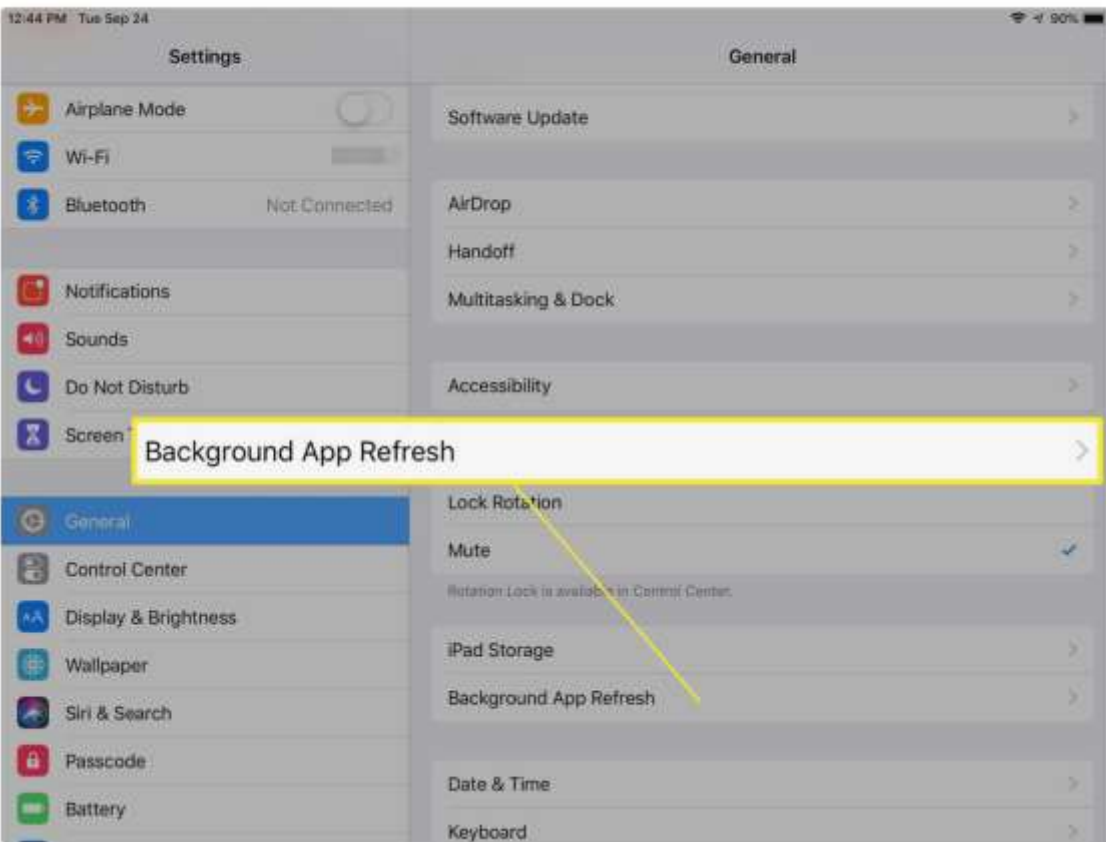

Move the Background App Refresh slider to off/white to prevent all the apps in the list from loading content in the background.

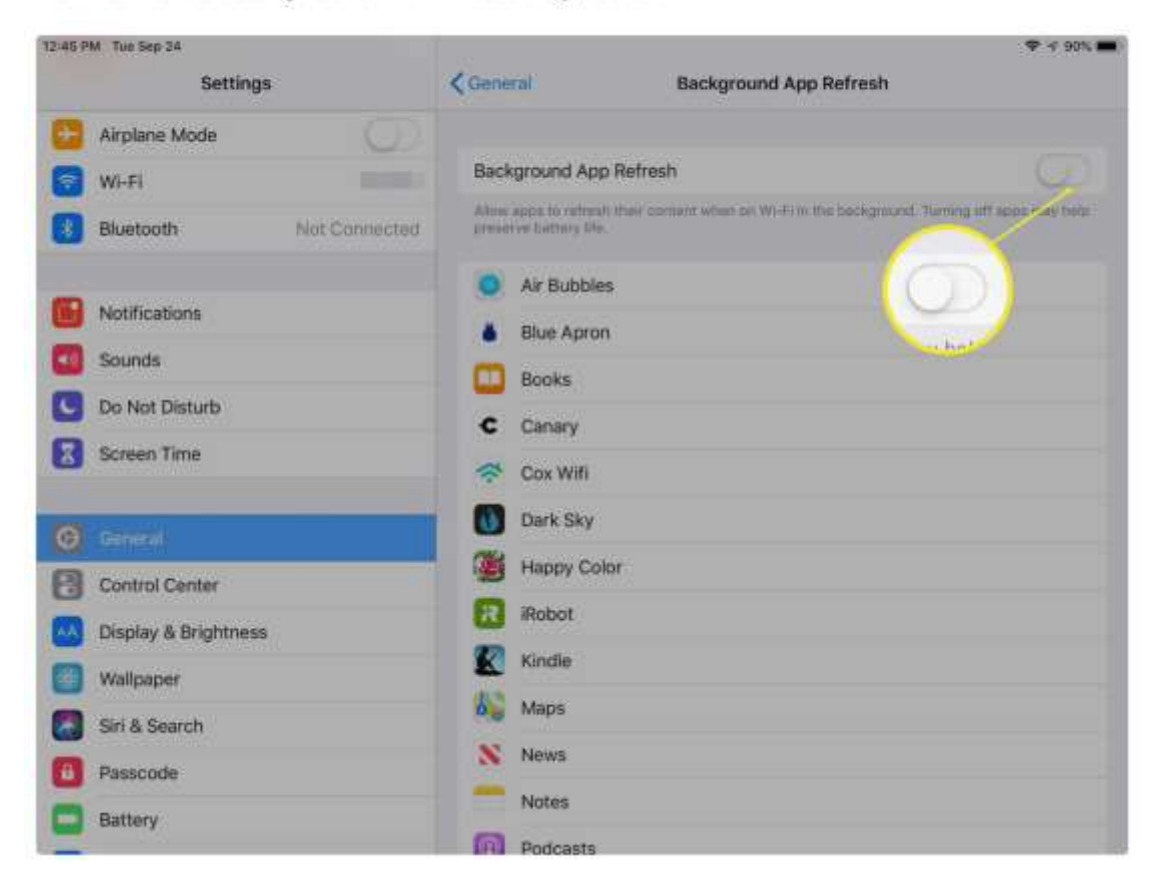

#### **7. Motion Effects**

**To disable motion effects, perform the following steps.** Open the Settings app.

Navigate to General | Accessibility | **Motion**.

Enable the option for **Reduce Motion**.

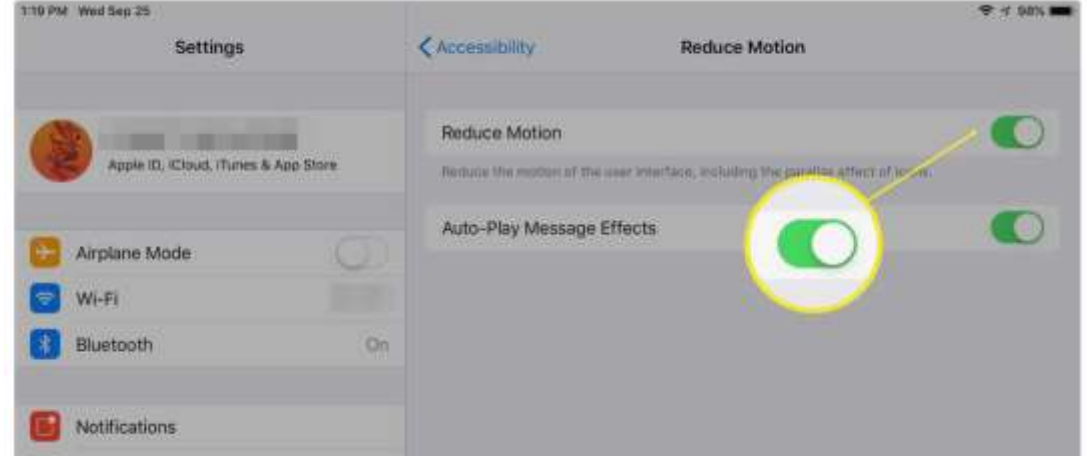

#### **8. Restart the iPad**

Rebooting, restarting, or resetting is the oldest cliche in troubleshooting. Because it works. Sometimes a good reset is all that's needed to kick bad bits loose.

- 1. Press and hold down both the Sleep/Wake (on/off) button and the Home button at the same time.
- 2. Keep holding them down as the screen turns off.
- 3. Keep holding them down until you see the Apple logo.
- 4. Let go.

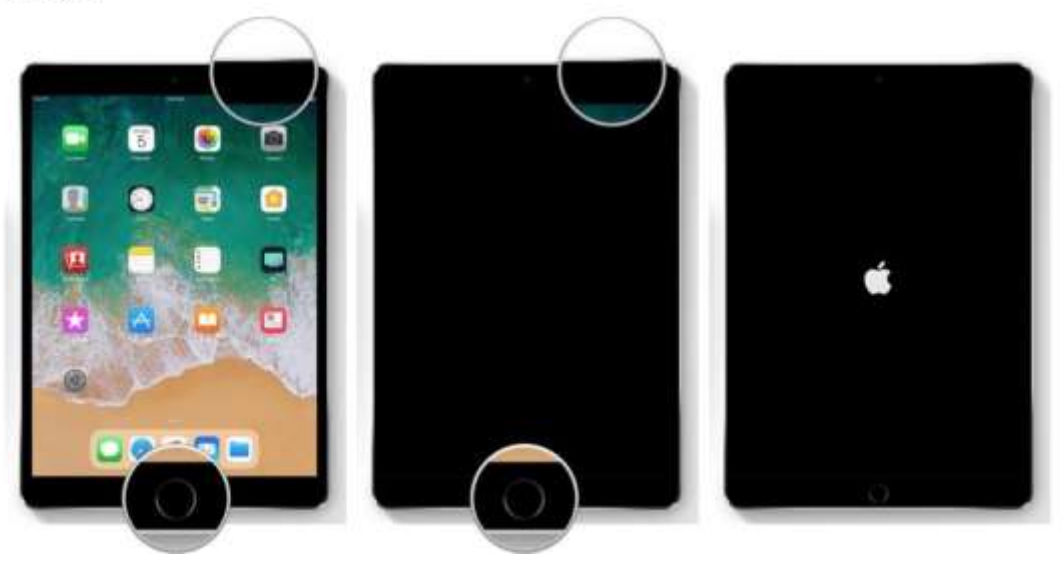